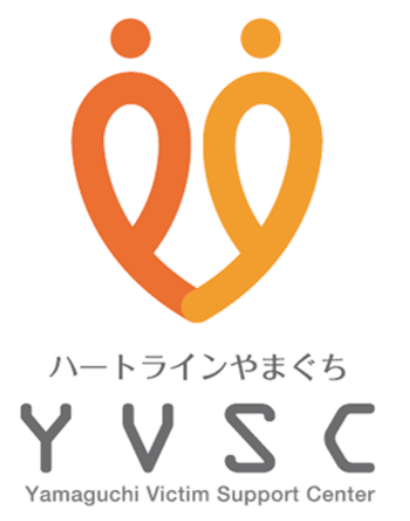

# **公開講座オンライン(Zoom) 視聴マニュアル**

1.Zoomアプリのインストール(PC、タブレット、スマートフォン) 2.事前登録 3.当日の入室の仕方 4.アンケートについて

# **1.Zoomのインストール方法(PC)**

**お申し込みや視聴にはZoomが必要になります。**

### **1.Zoomのダウンロード**

① O Google Chromeや C Microsoft Edgeで https://zoom.us/downloadにアクセスします。

② 「ミーティング用Zoomクライアント」のダウンロー ドをクリックします。

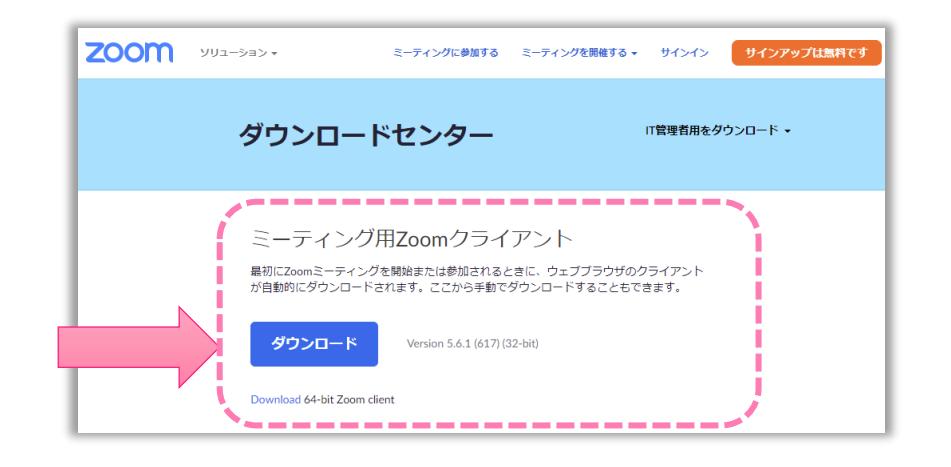

#### **2.Zoomのインストール**

① ダウンロードした(ZoomInstaller.exe)を ダブルクリックして、インストールします。

※ダウンロードしたファイルは、「ダウンロードフォルダ」の中、 またはChromeやEdgeの左下にも表示されています。

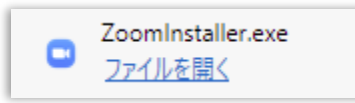

② 下の画面が表示されたらインストールは完了 です。

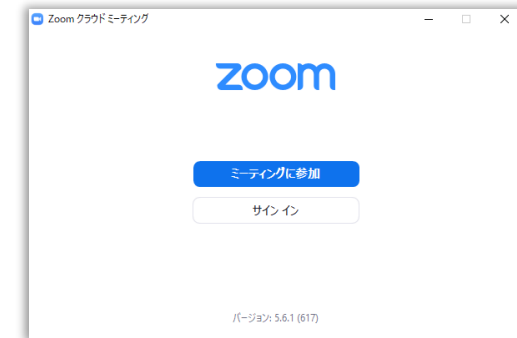

## **1.Zoomのインストール方法(タブレット、スマートフォン) お申し込みや視聴にはZoomが必要になります。**

## **ZOOM Cloud Meetingsをインストールします**

## **Android→Google Playからインストール**

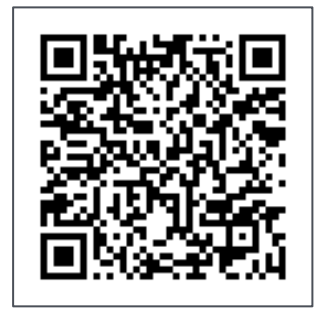

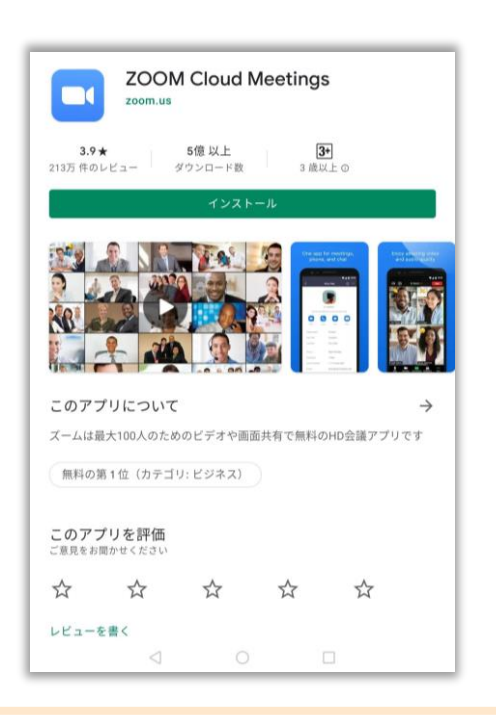

## **iPhone、iPad→App Storeからインストール**

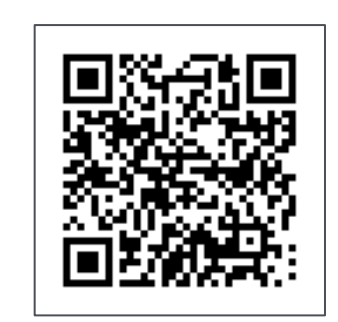

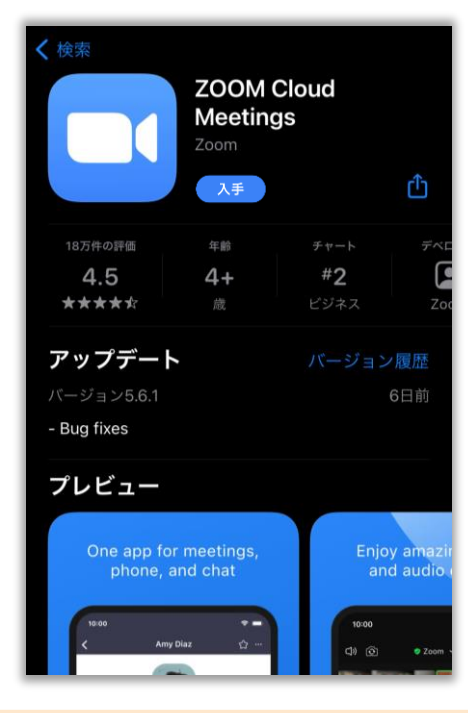

**2.事前登録**

① ホームページのオンライン参加申込ボタンを クリックします。

公開講座参加のお申込みはこちら

- ② 必要事項を記入してお申込みください。
- ③ 事前登録後、数日以内に参加案内のメール(自動 配信)が届きます。 (講座の1週間前になっても メールが届かない場合はお問合せ下さい)

お問合せ先:公益社団法人山口被害者支援センター TEL: 083-976-5152

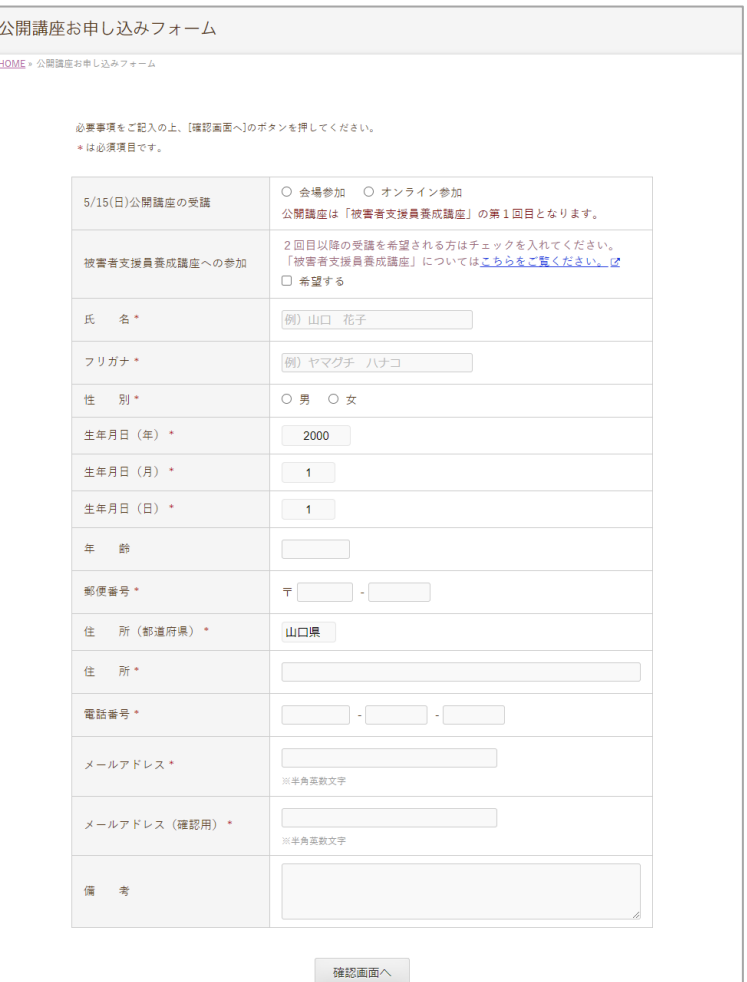

## **3.当日の入室の仕方**

① 登録後に届くメールの 「ここをクリックして参加」の箇所を クリックして入室します。

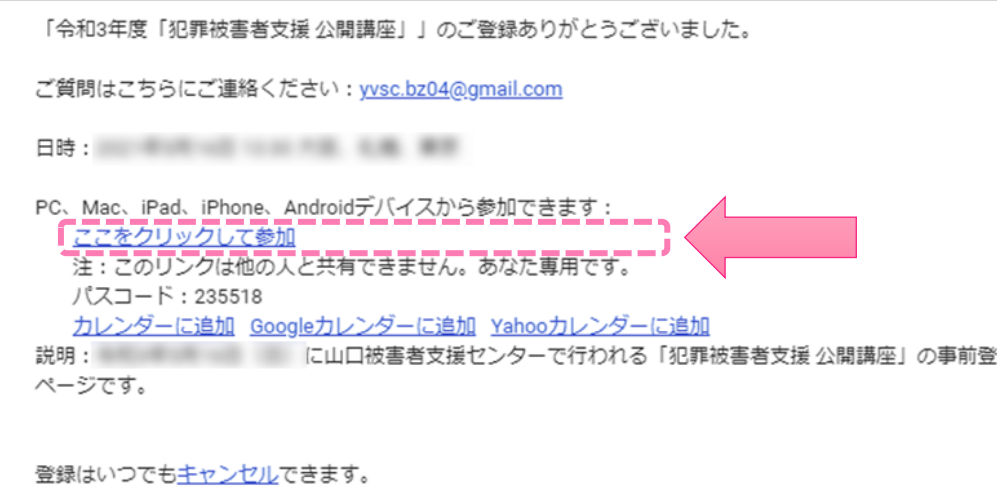

録

※今回の講演では参加者の映像や音声は配信されませんが、お使 いの環境によってはカメラやマイクへのアクセス許可を求められ ることがあります。その場合は許可してください。

② 下のようなダイアログが開いたら「開く」をク リックします。

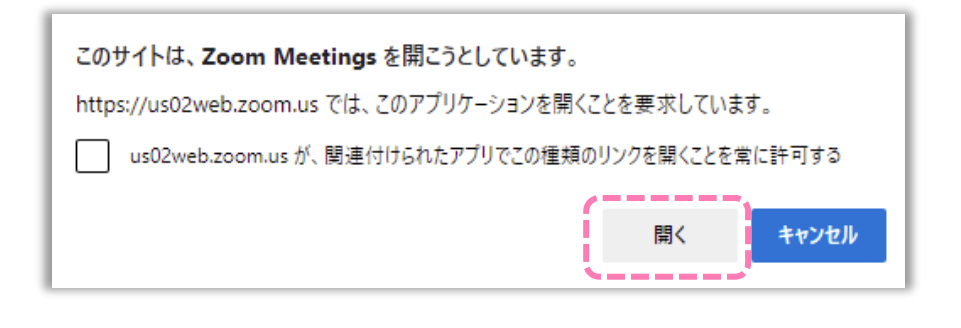

#### ③ そのまま開始時間までお待ちください。

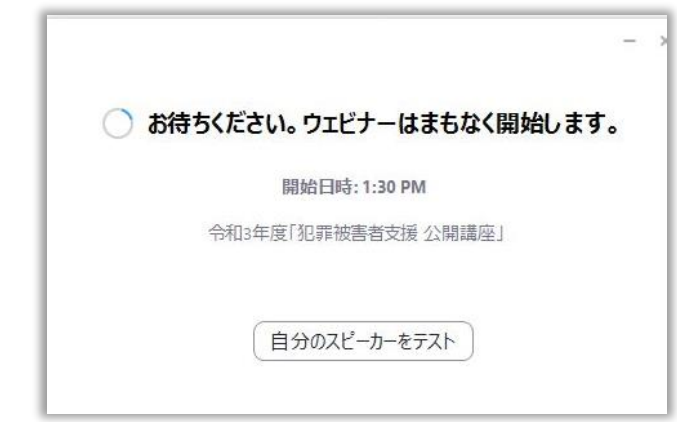

④ 公開講座の30分前になりましたら自動で入室出来 ます。

**4.アンケートについて**

① 講座後にアンケートページへのご案内が表示されます。

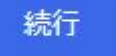

をクリックして、アンケートにご協力ください。

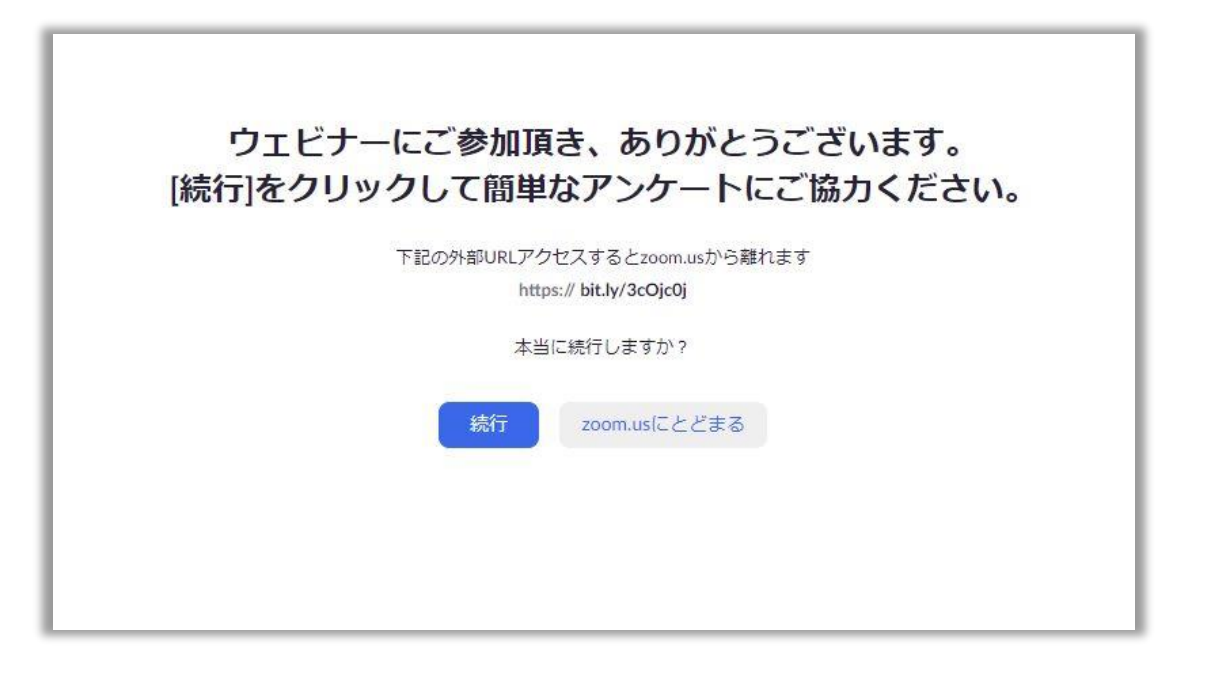